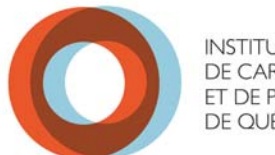

## **INSTITUT UNIVERSITAIRE** DE CARDIOLOGIE ET DE PNEUMOLOGIE DE QUÉBEC

## **Procédure de branchement au réseau IUCPQ\_SansFil**

## **Branchement équipements mobile système exploitation Android**

1- Dans le menu **Paramètres** sélectionné **Sans Fil et réseaux**

- 2- Sélectionné **Paramètres Wi-Fi**
- 3- Localiser et sélectionner **IUCPQ\_SansFil**
- 4- Les champs suivants sont a modifiés :

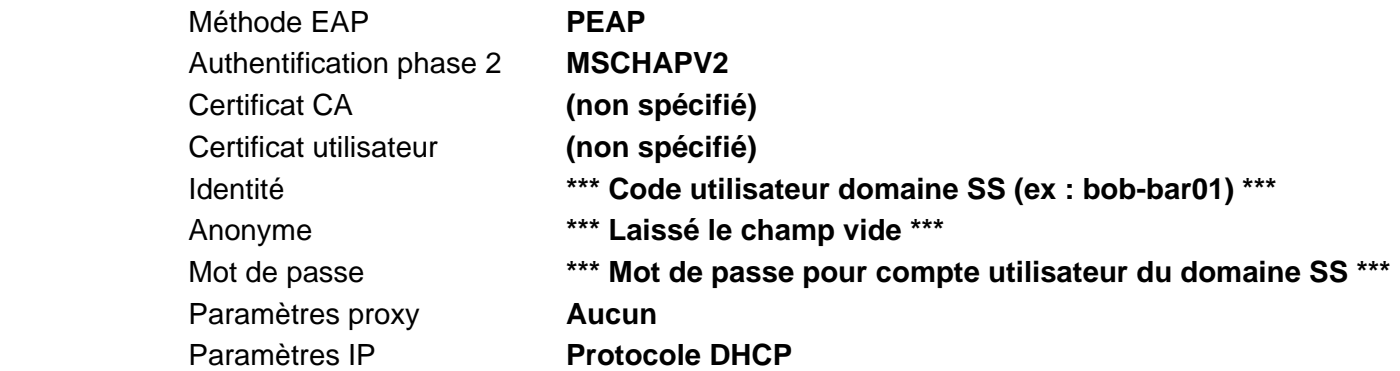

 *\*\*\* Il peut être nécessaire de faire défiler la page vers le bas pour avoir accès a toutes les options \*\*\** 

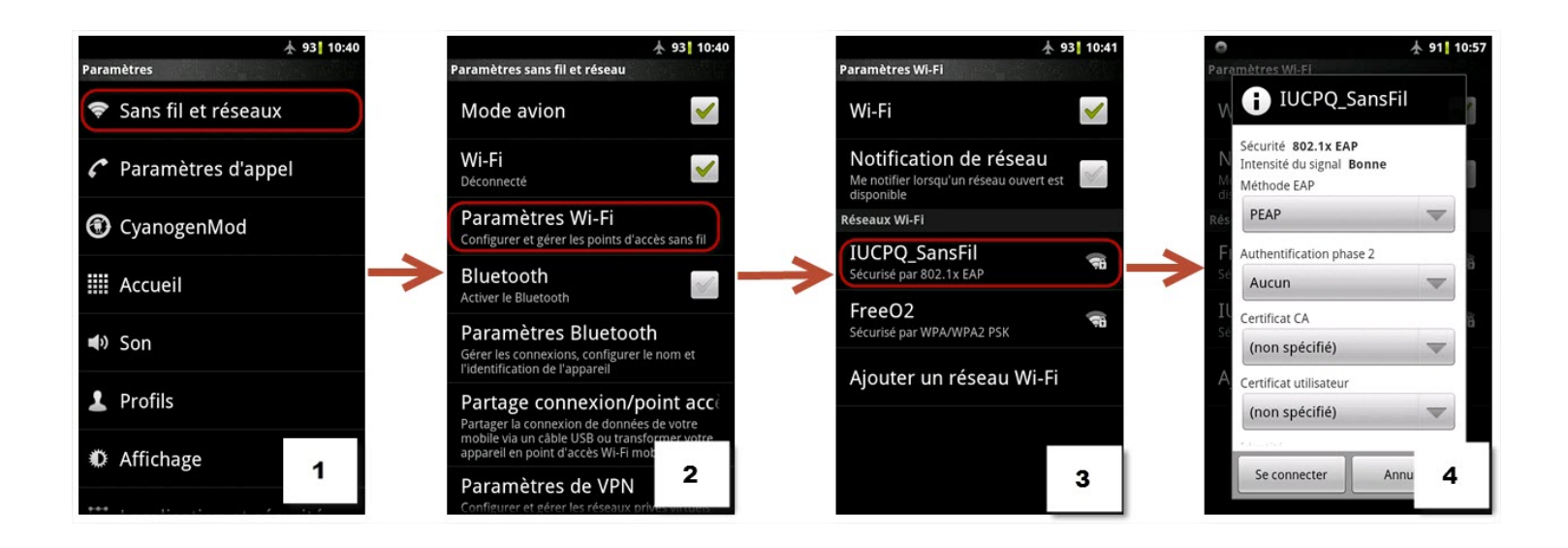

## **Lors du changement de mot de passe vous devrez faire les étapes suivantes :**

- 1- Dans le menu **Paramètres** sélectionné **Sans Fil et réseaux**
- 2- Sélectionné **Paramètres Wi-Fi**
- 3- Localiser et sélectionner **IUCPQ\_SansFil**
- 4- Cliquer sur **Retirer**
- 5- Pour avoir de nouveau accès vous devez refaire les étapes de branchement avec le nouveau mot de passe

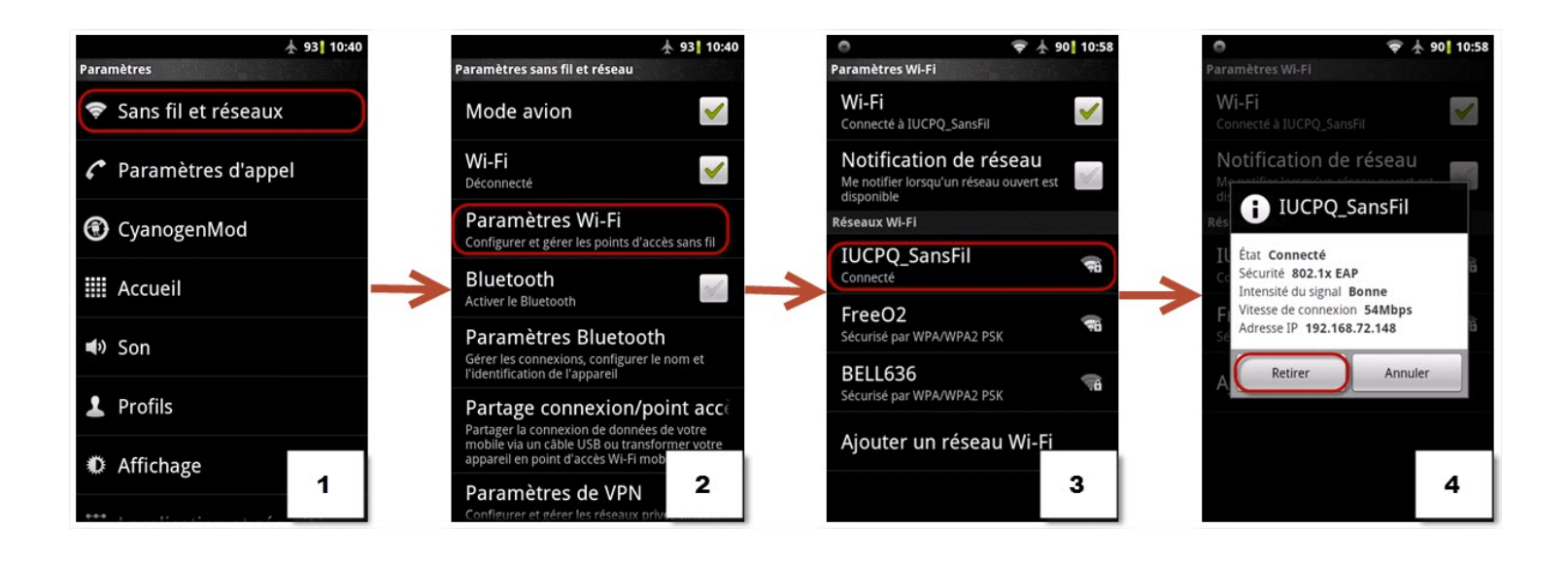